## **Introduction:**

Philips strives to continually bring you the best experience from our products. To obtain the optimal playback and latest features, you are highly recommended to update the firmware of your player.

#### **There is a do-it-yourself video specially produced to show you the steps on firmware update. Please click on "Tutorials" / "Instruction Video" and then on "Firmware Upgrade DS9800W" to view the video.**

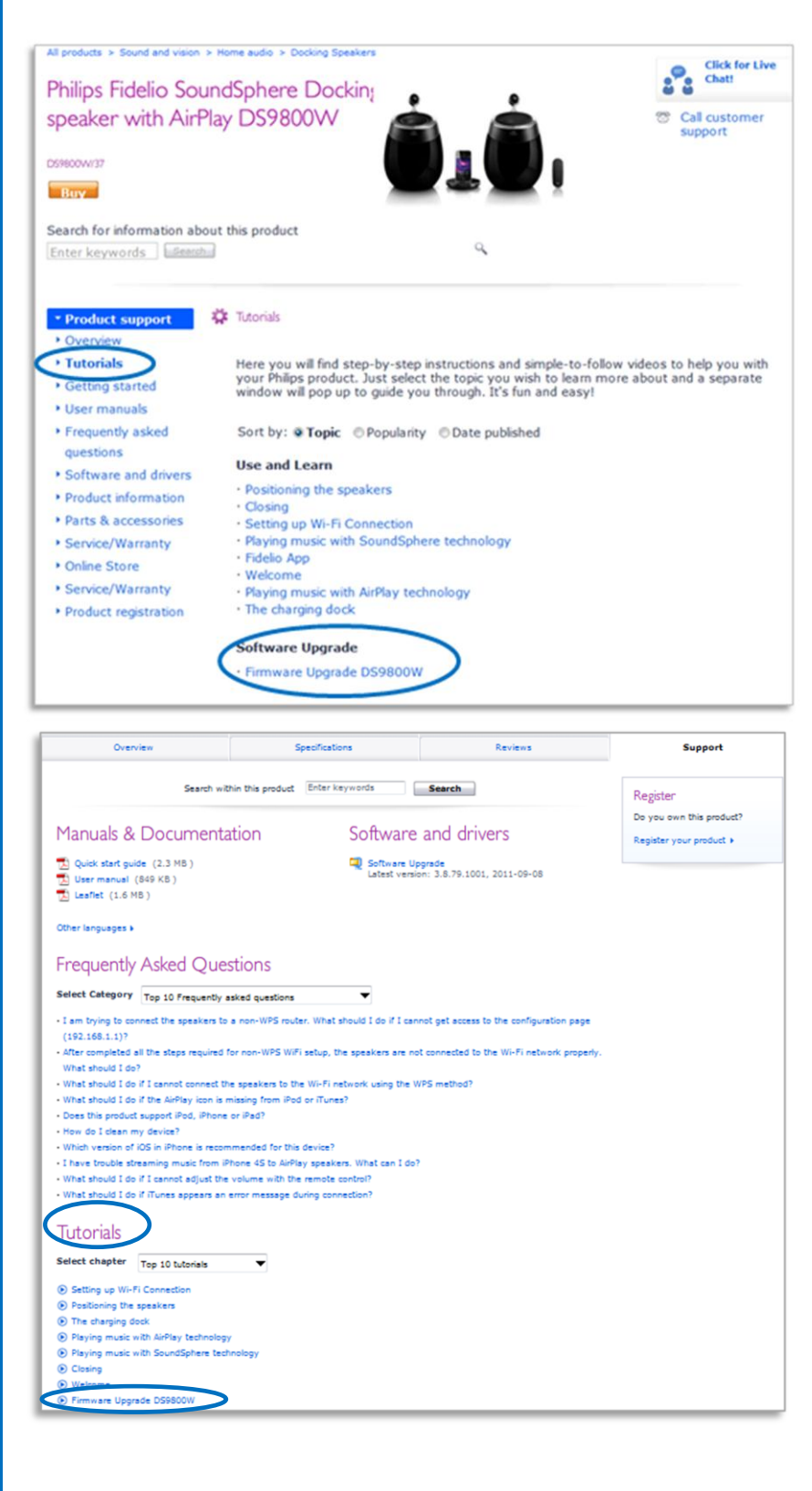

### **Preparation for firmware update:**

*For update via computer:*

- A computer with an archive utility that supports the ZIP-format (e.g. WinZip for Windows).
- Your device is connected to your Wi-Fi network

# **Update Procedure:**

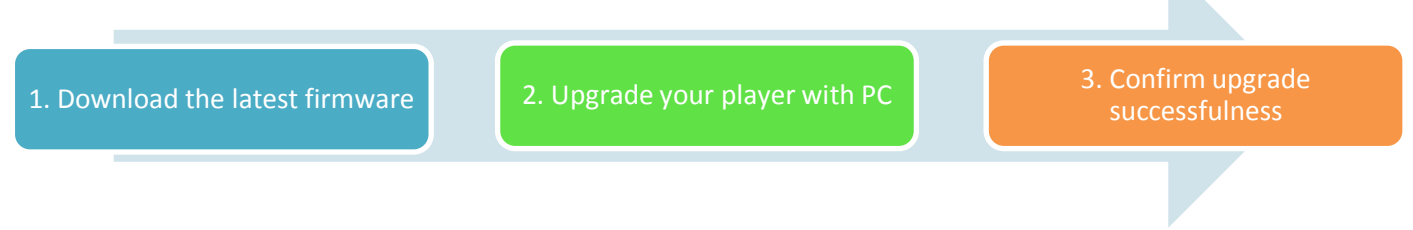

## **Step 1: Download the latest firmware**

**1.** Click on the Download icon at the top of the screen to download the new firmware package to your computer.

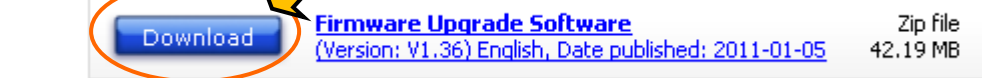

**Note:** Please DO NOT rename either the folder name or the file name in the folder to avoid an update corruption.

## **Step 2: Update your speaker with computer**

- 1. Power on your speaker, if you hear a beep sound or find the LED is in green color, please go to **step 10** directly. Otherwise, please go to point 2.
- 2. Press and hold WiFi SETUP on the back of the main speaker for more than 5 seconds so as to make your device searchable by your iPhone, iPad & iPod.
- 3. The LED at the back of speaker will blinks in green and yellow alternately.

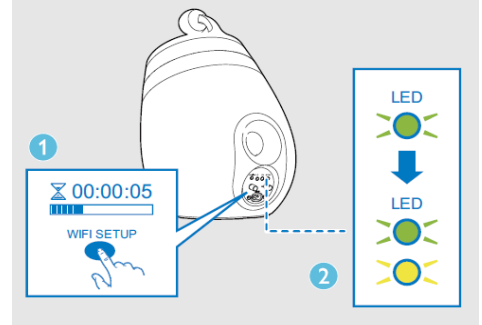

4. On your iPhone, iPad, iPod touch or Mac devices, connect to the wifi network with SSID **Philips\_Fidelio\_Airplay**

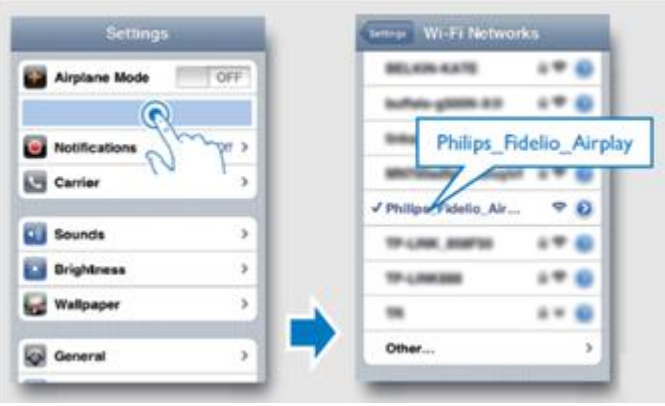

5. To check the successfulness, input 192.168.1.1 in your web browser on your connected Apple device to access the Fidelio page. If it is failed, please repeat point 1-3. Fidelio Page:

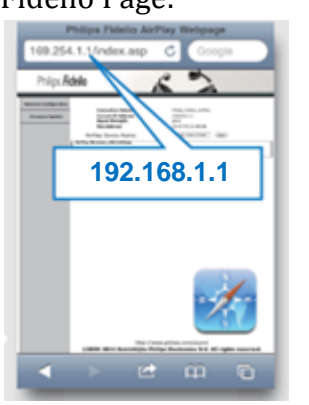

6. In the **Network Configuration** section, select your router SSID from the pull-down list of Sevice Set ID (SSID)

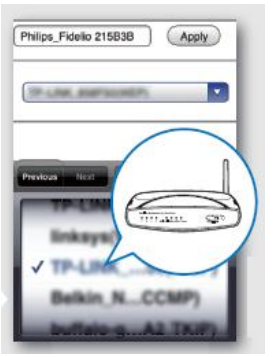

7. After input the correct network key if necessary, select "**Apply**".

8. Click "**OK**" to confirm:

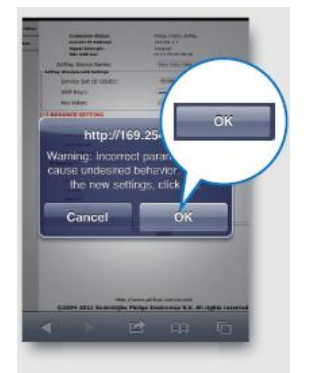

9. Within 1 minute, you will hear a beep sound or find the LED is in green color. If it fails, please re-start point 2.

#### **On the computer**

10. Unzip the downloaded file in **Step 1 Download the latest firmware** in your computer.

- 11.Start **Safari browser** in your computer. **Note: Make sure your computer and the speaker is in the same network**
- 12. Click the open-book icon  $\Box$  in the Safari bookmarks bar, and then select **Bonjour** in the Collections list.

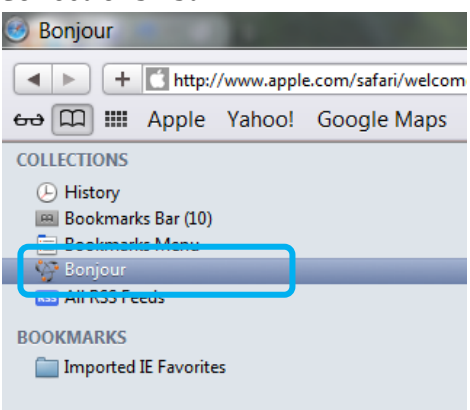

13. Click on **Philips\_Fidelio XXXXXX**.

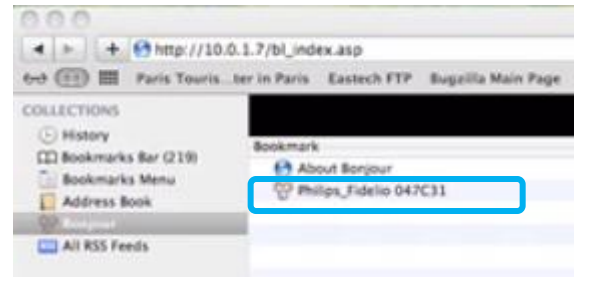

14. The Philips Fidelio Airplay Webpage would be launched. **DO NOT click on anything.**

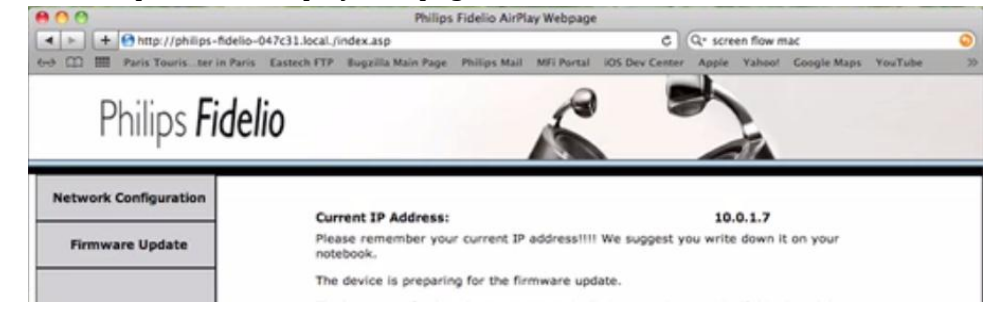

15. **Wait** until the following page (Philips Fidelio Airplay update page) is launched. Note: If there is a lot of interference in the environment, there would be delay before the web pages

refreshes. This refresh can take up to 5mins.

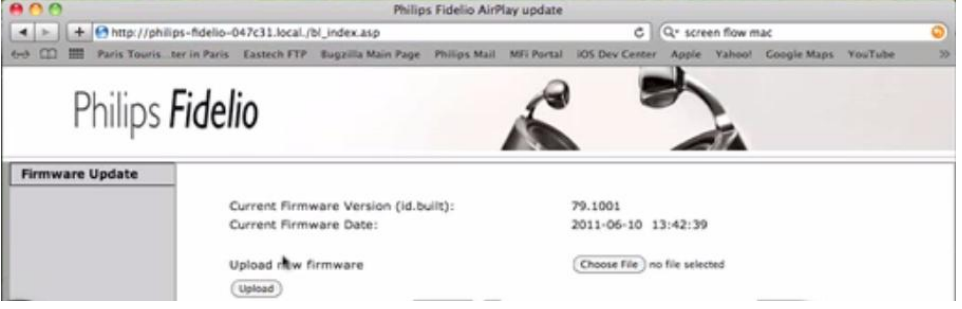

16. Click on **Choose file**.

Browse for the unzipped **.bcd** file (downloaded in **Step 1 Download the latest firmware**) and click "upload".

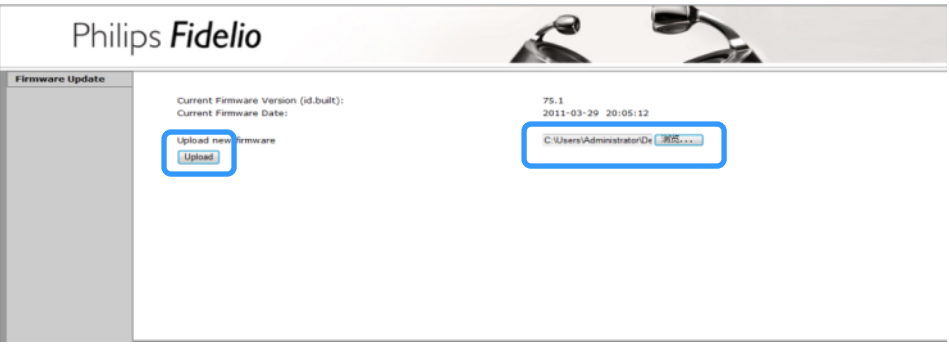

17. Check the current and new firmware version and then click "**OK**" to proceed

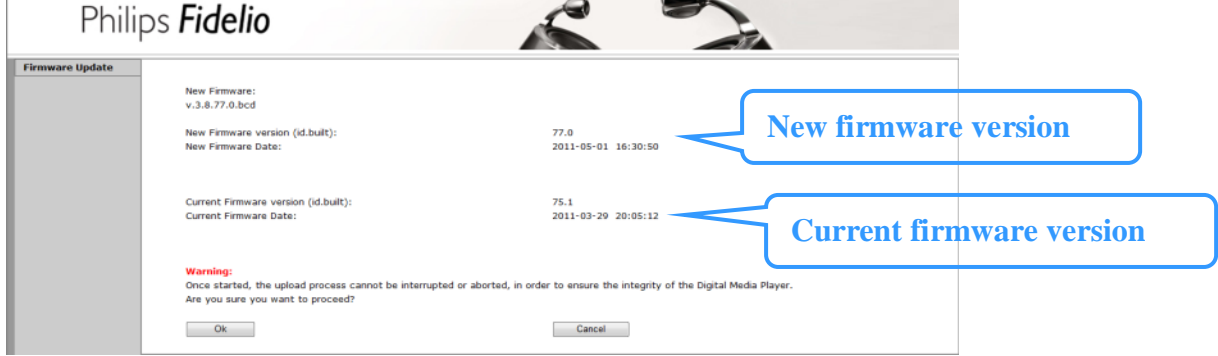

18. Once completed, the message "**Upload process finished successfully**" will be shown.

#### **Step 3: Confirm update successfulness**

- **1.** Acess to 192.168.1.1 in your web browser on your connected Apple device
- **2.** Repeat the Step 2, point 11-15 to check if current firmware is same as the new one.
- **3.** If the latest firmware has not been installed, repeat '**Step 2 Update your player with Computer** and '**Step 3 Confirm update successfulness'**.